# The Three Flavors of Google (in Schoology)

This document demonstrates the difference between the Google Resource App ([flavor 1\)](#page-0-0), the Google Assignment App (flavor 2), and the Google Assignments Learning Tool Interoperability, LTI (flavor 3).

● Additional Resource: **[Comparisons of the Three Flavors of Google \(in Schoology\) Table](https://docs.google.com/document/d/1QGDfHYdtAVRE7VLW5biM-iHoLfWlmawwGHSJDFs88x0/edit?usp=sharing)**

#### Table of Contents:

[Flavor 1 - the Google Resource App](#page-0-0) [Flavor 2 - the Google Drive Assignment App](#page-2-0) Flavor 3 - The Google Assignments LTI

# <span id="page-0-0"></span>Flavor 1 - the Google Resource App

You'll choose this flavor when you want to add something from Google Drive to a page, assignment, discussion, etc. Examples: all students will edit the same document (collaborative slide deck), or students should have viewonly access (course syllabus).

Assigning Using Flavor 1

#### Google Drive Resource App

*Students will not get their own copy of the Google Drive resource.*

- Click Add Materials and select what you want to create
- **Click Insert Content and then select Google Drive Resource App**

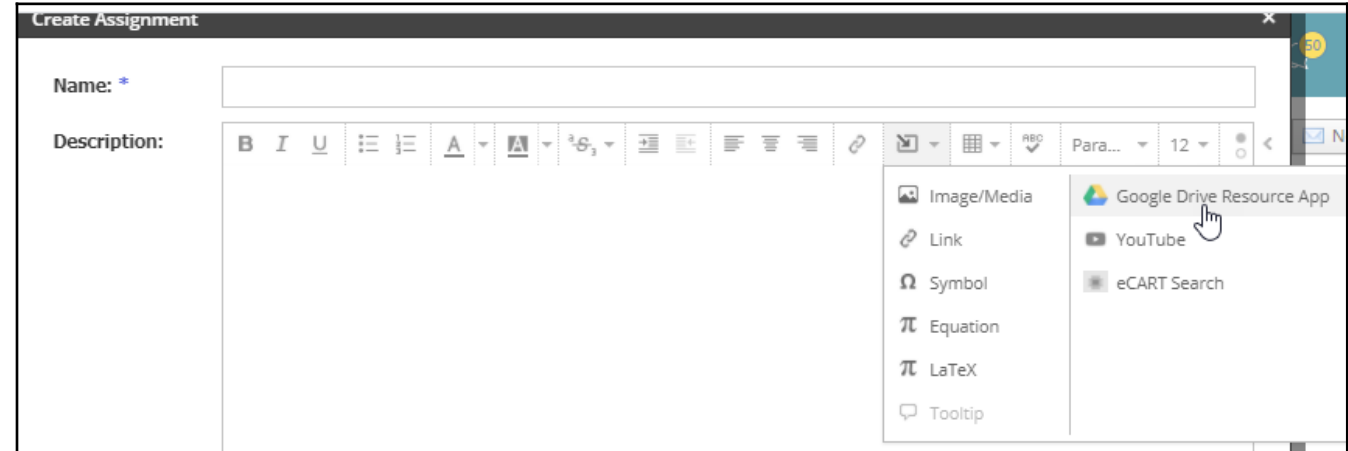

Select one or more files from your Drive

The Import button will appear with three options

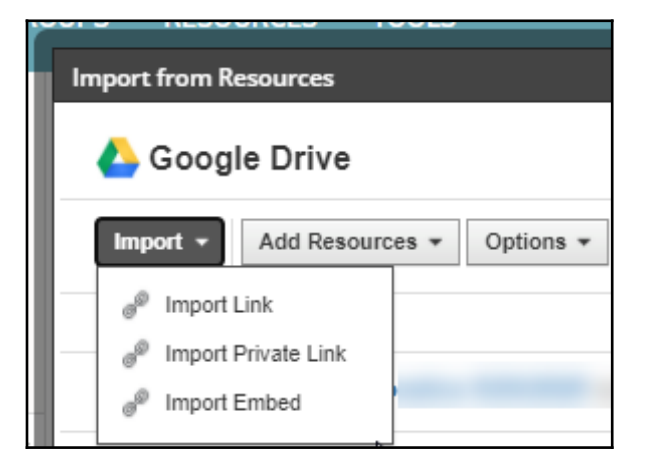

- $\bigcirc$  Import link Do not use! (generates an error)
- Import private link Imports a link to the item; **inherits sharing settings**

Students open the link to the document just like any other link. It may display in Schoology, or it may open in a new tab, depending on the settings.

○ Import embed - embeds the item within the assignment page; **item will be view-only**

*Even if students have edit access, the embedded item will be view-only.* Students can scroll through docs and slide decks but cannot edit. The item must be shared as anyone with the link can view *before* embedding.

How do students submit using Flavor 1?

- Students click Submit Assignment
- In the new window, students can:
	- $\bigcirc$  Upload a link to an existing file
	- Create an audio/video recording
	- $\bigcirc$  Create by entering text directly into the text box
	- Use Resources to select a Google Drive item

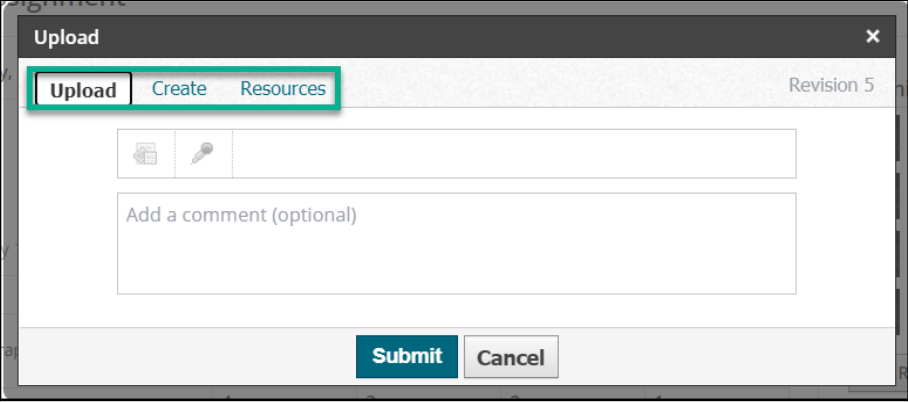

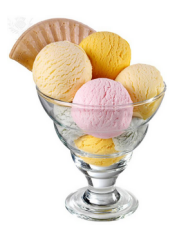

## <span id="page-2-0"></span>Flavor 2 - the Google Drive Assignment App

Use this flavor when you want a simulation of Google Classroom. Each student will get a copy with his/her name. Schoology will create folders for you in your Google Drive. **This is only available when creating an assignment.**

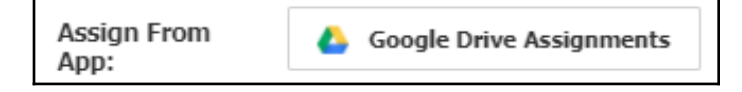

Each student gets his/her own copy. Students can work on this copy within Schoology, or can pop the document out to work full-screen. Students are editors, and teachers can be in the document while students are working. Once students submit, they become viewers of the document - no more edits!

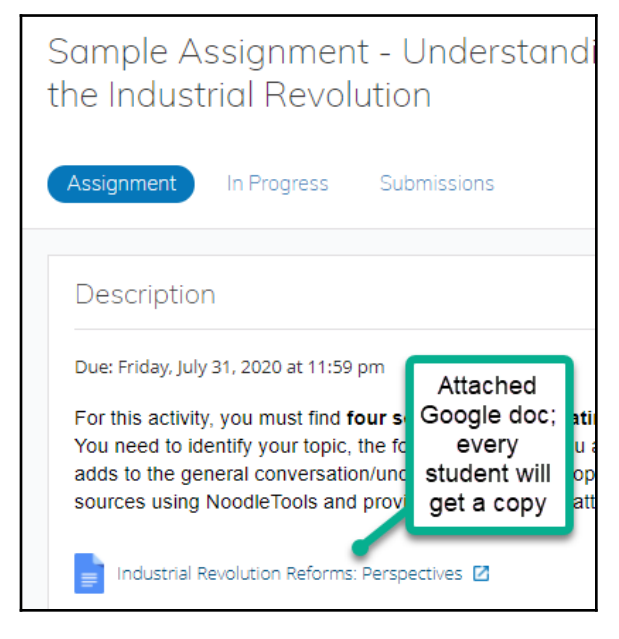

#### **The teacher is the owner of these documents; students find them in Shared with Me.**

**NOTE:** If you create an assignment this way (flavor 2), and you copy the assignment to another course, **the Google attachment will not travel with the assignment!** You will have to edit the assignment in its new location and reattach the Google item.

The first time students open an assignment created using the Google Assignment App, they need to connect their Google Drive. They will see something similar to the picture below. If they are logged in to a personal Google account, they may get an error message. Please tell students to be sure they are only logged in with their fcpsschools.net accounts.

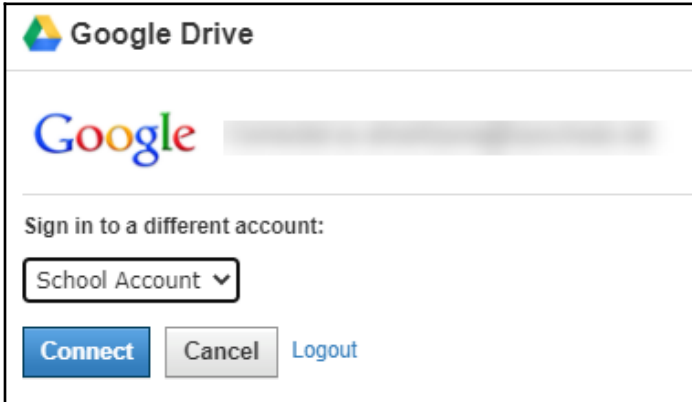

Once students open their copy of the Google assignment, they can edit since they will each have their own copy. Once they submit, they become viewers of the document.

Schoology will organize these assignments into folders in teachers' Google Drives. Teachers should not attempt to reorganize these folders! This will confuse Schoology and make it difficult to find student submissions. **NOTE: please share the class folders with administrators and co-teachers who need to see student work.**

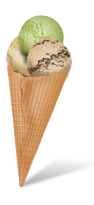

### Flavor 3 - The Google Assignments LTI

Use this flavor when you want a simulation of Google Classroom. **This is very similar to Flavor 2, but uses the Google Classroom interface and offers teachers and students an easier way to connect Google Drive**. Each student will get a copy of the document with his/her name. Schoology will create folders for you in your Google Drive.

Click Add Materials, and look for the Google Assignments link.

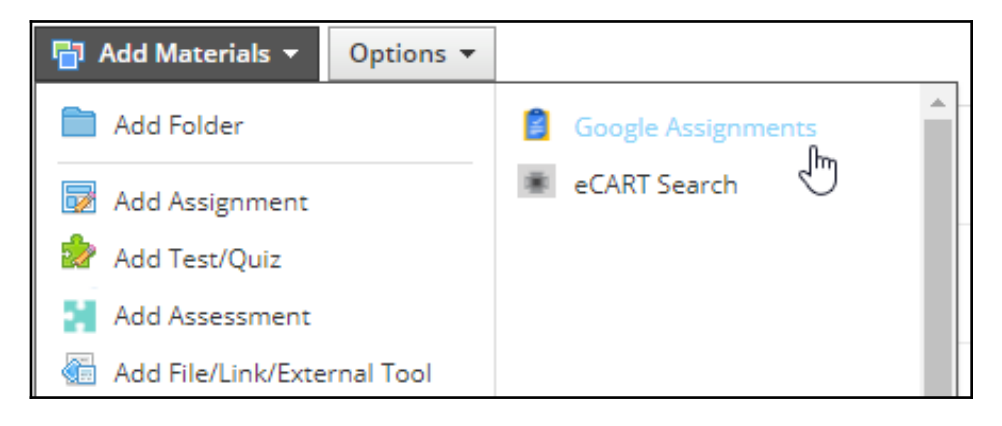

Verify that your fcpsschools.net account is linked. If not, switch accounts.

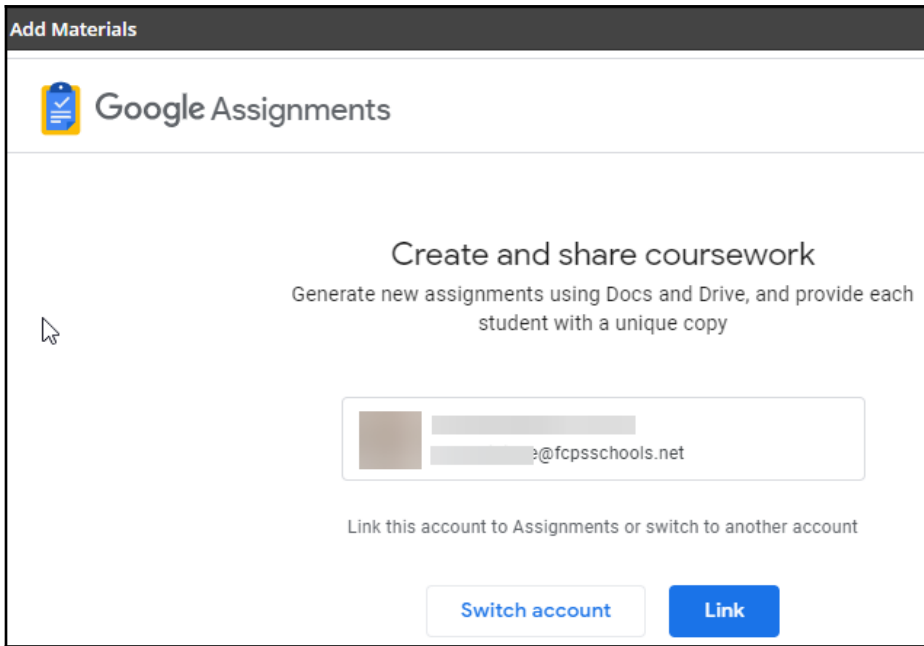

A new *Create a Google assignment* window will open. Set the point value and due date.

- Enter a title, instructions, add a Google (not Schoology) rubric (optional), and attach a file.
- You may select a file from your drive or from a Shared drive. You can attach multiple files to the assignment.

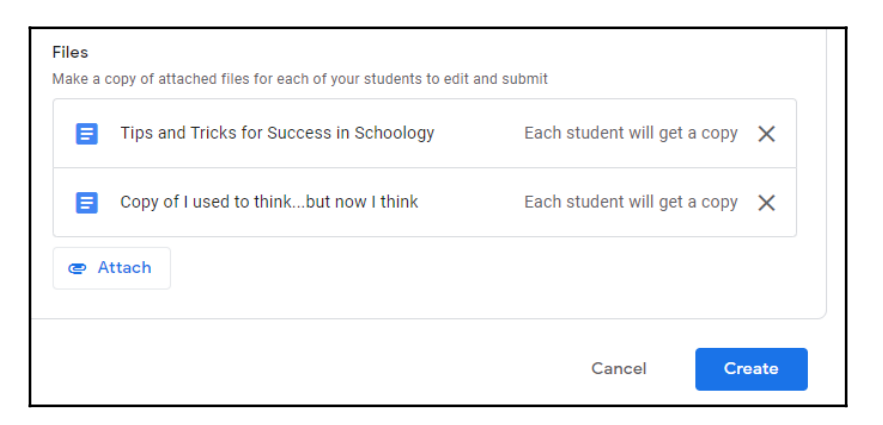

● Click Create; each student will get his/her own copy.

**The assignment will NOT appear in the Schoology gradebook or calendar.**

**To make the assignment appear in the Schoology gradebook and calendar:**

In Materials, click the gear icon and select Edit

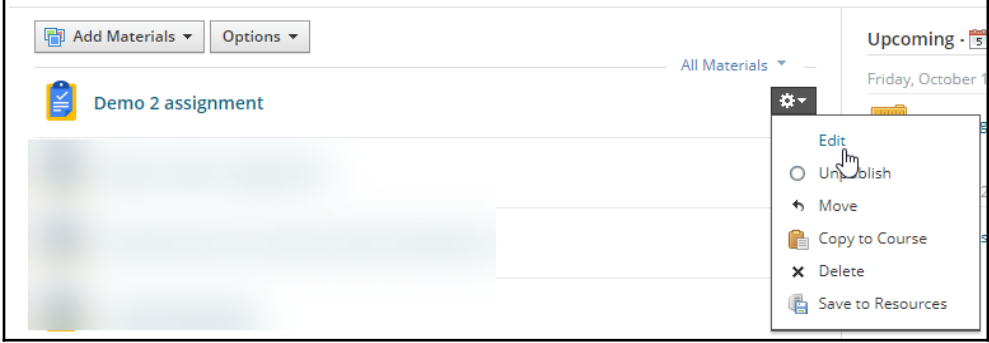

- The *Edit External Tool* window will open.
- Enter the points, due date, due time, category, and any other applicable options; click *Save Changes*.

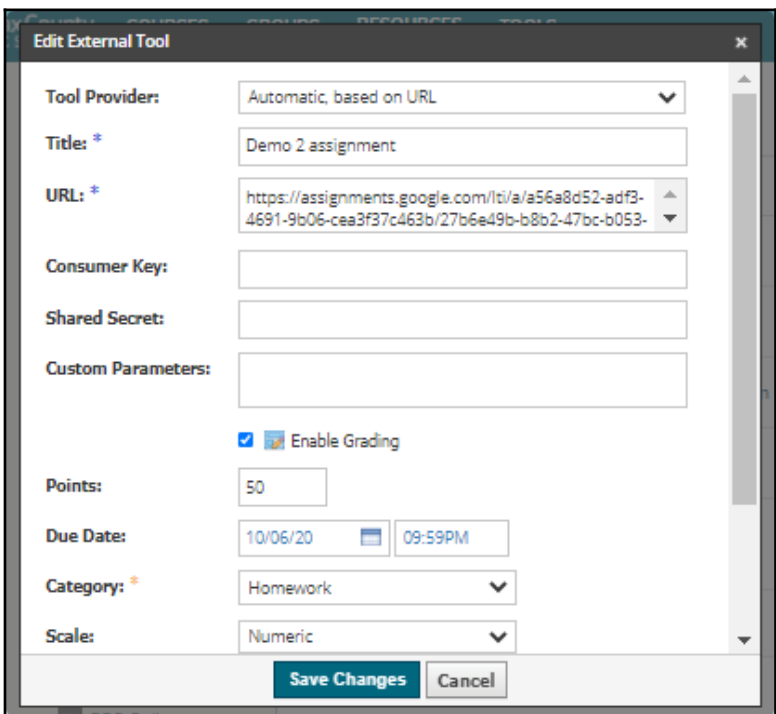

When students open the assignment, they will be prompted to link their fcpsschools.net accounts.

● If they are signed in to Google with a different account, they should be able to switch accounts, select fcpsschools.net, and then continue to the assignment.

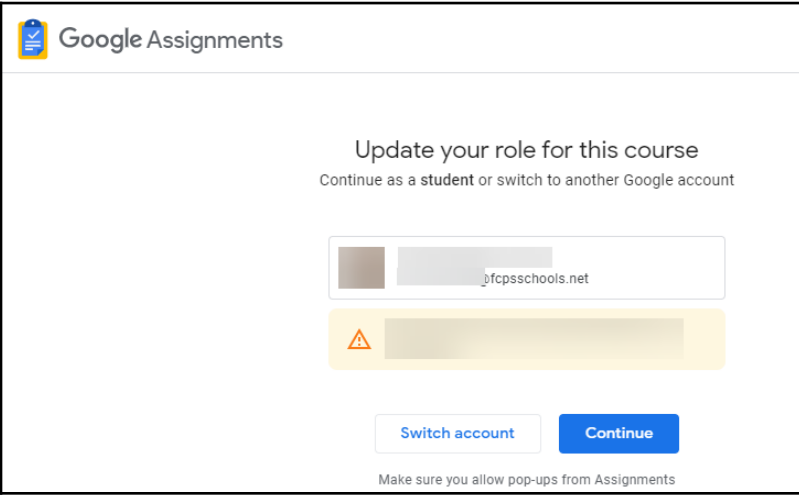

Students will select *Open to attach and submit*.

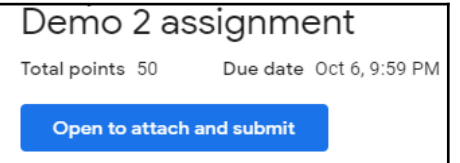

- Students will see all attached files and will be able to open them from this window.
- Students will also see options to add files and create new Google items from the assignment window.

When they have finished the assignment, students click Submit.

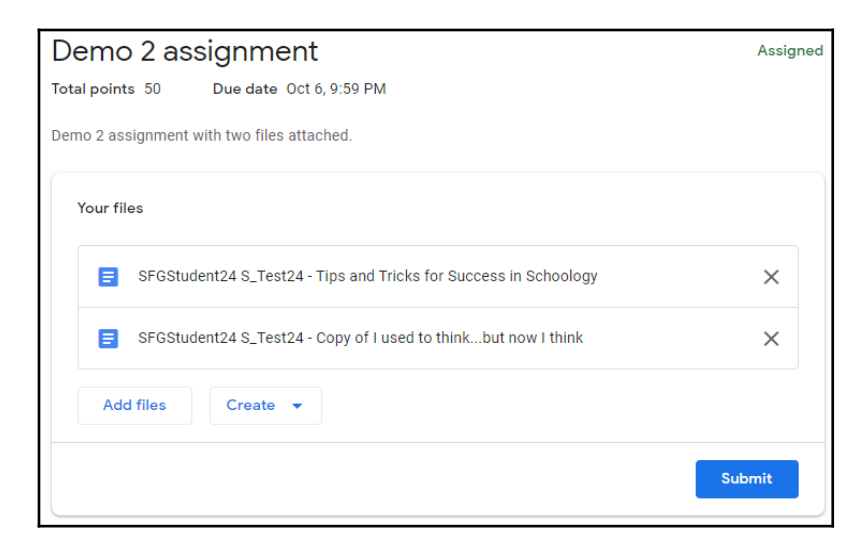

When students have submitted successfully, they will see a *You're all set!* Message.

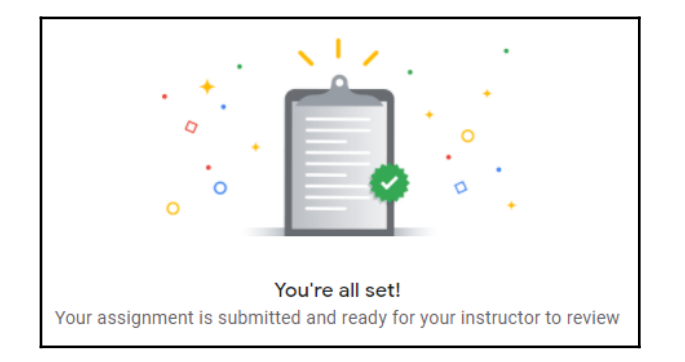

Teachers will see submissions in the assignment window.

● Click *Submitted* to grade student work.

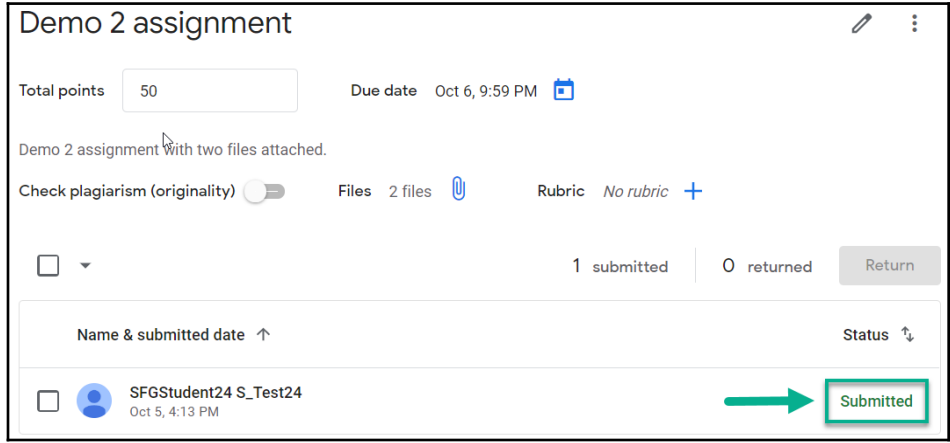

Use the arrows at the top of the page to move between students.

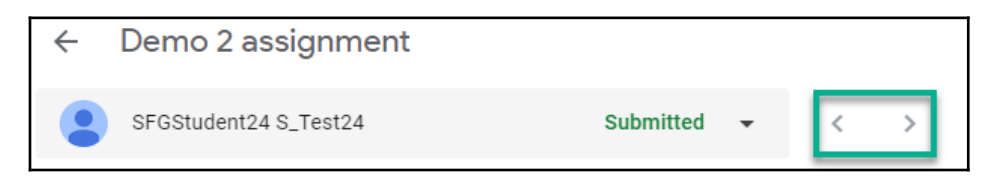

- OVERALL PD Ong. Demo 2 assi. Last Name, A-Z  $\blacktriangledown$  $\ddot{\ddot{\cdot}}$ 50 PTS Calc. Calc. мậ  $N/A$  $N/A$ 비슷 100 100  $\frac{1}{\pi}$  $N/A$  $N/A$ al ĝ  $N/A$  $N/A$ иĘ  $N/A$  $N/A$ S\_Test24, шĘ 100 100 50 SFGStudent24
- Assign grades, leave feedback, and return to students from this grading window.

The grade will appear in the gradebook automatically.

Additional information about the Google Assignment LTI [Using the Google Assignments App – Schoology Support](https://support.schoology.com/hc/en-us/articles/360051758174-Using-the-Google-Assignments-App)

How-To videos (Flavor 3 - Google Assignment LTI):

[New Google Assignment App – Setting up an assignment](https://drive.google.com/file/d/1cNLuumHOYpd4XTPKTH5ukXBdSrbF9W7O/view?usp=sharing)

[New Google Assignment App – Submitting an assignment](https://drive.google.com/file/d/1-p4GiMe060rTsC-wAs8fpis9f8qS6cSj/view?usp=sharing)

[New Google Assignment App – Grading and returning assignments](https://drive.google.com/file/d/1mGyNAMMfJo3qWgX7egFkOLtQ8ldl0c_B/view?usp=sharing)